# **メール**

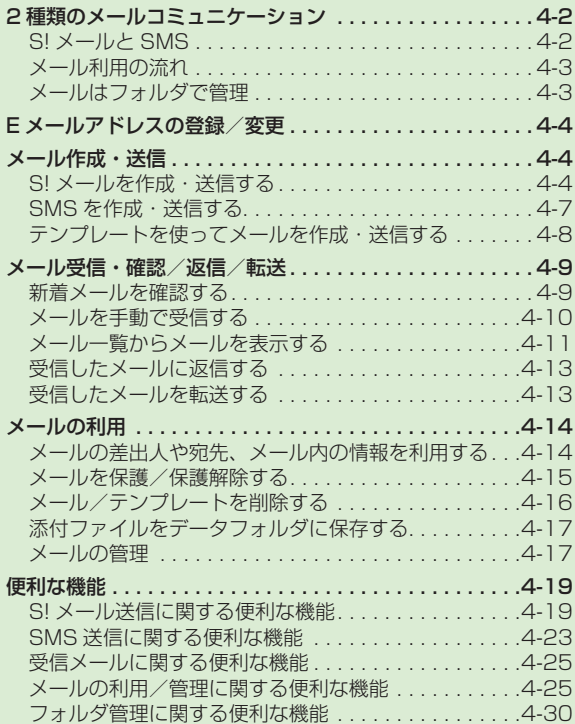

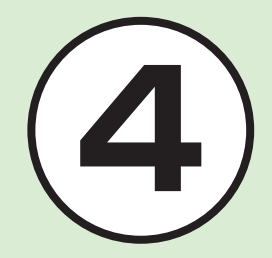

<span id="page-1-0"></span>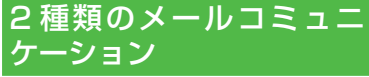

本機では、S! メールと SMS の 2 種類 のメールを利用できます。 S! メールと使うと、デコレメールなど を利用することもできます。 この章では、メールの利用方法と管理 方法について説明します。

# S! メールと SMS

本機では、S! メールと SMS をご利用で きます。

S! メールは、長いメッセージを送信する ときやソフトバンク携帯電話以外とメー ルするときに利用します。

S! メールを使うと、メッセージをデコレー ションしたり、画像を添付することもで きます。

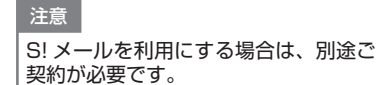

SMS は、ソフトバンク携帯電話と短い メッセージでメールするときに利用しま す。

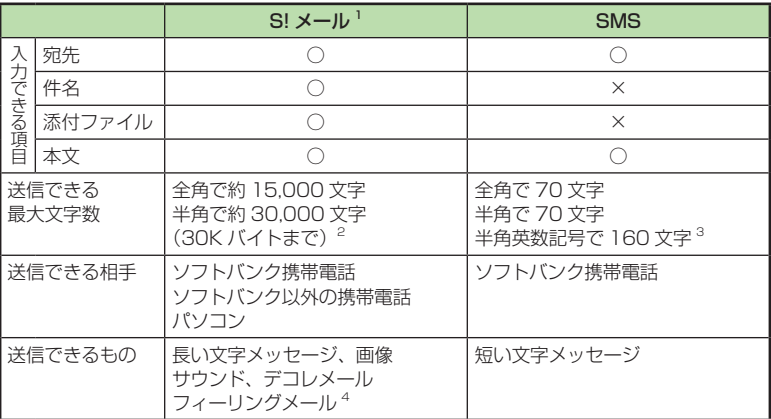

**1**宛先や件名、メッセージ、添付ファイルなどを含めたメールサイズの合計は 300K バイトです(返信または転送するメールも同様)。

**2**添付ファイルのサイズなどにより、送信できる文字数は変わります。

**3「文字コード」(6P.14-17) を「英語」に設定したときの文字数です。** 

**4**フィーリングメール対応機種間でのみ利用できます。

#### 注意

- **・**本機で作成したメールは、相手側の携帯電話によっては本機と同様に表示されない 場合があります。
- **・**本文にハングルを含む S! メールや SMS を受信した場合は、ハングルを表示でき ます。ただし、ハングルの入力は SMS の本文にのみできます。
- **・**S! メールで、本文にハングルを含む受信メールを返信/転送すると、ハングルが 削除されます。
- **・**SMS の本文をハングルで入力して送信した場合、相手側の携帯電話によっては入 力した文字が削除されたりスペースとして表示されるときがあります。

4

# <span id="page-2-0"></span>メール利用の流れ

# 注意

S! メールを利用する場合、メールアドレスの登録が必要となります。

メールの送受信の流れは次のとおりです。

# メールはフォルダで管理

振り分けルールを登録しておくと、メー ルが自動的に振り分けられます  $(6P.4-18)$ 。

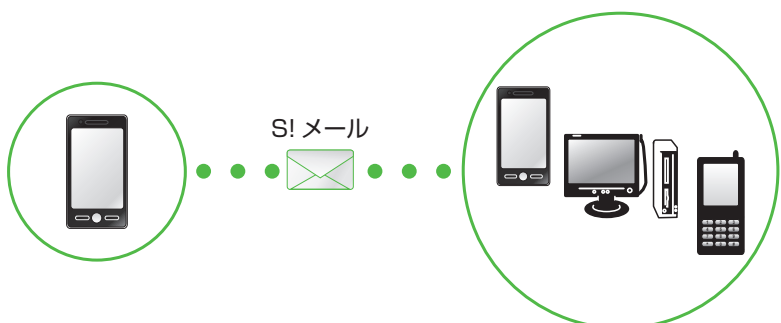

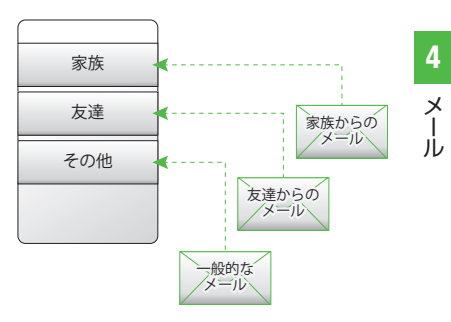

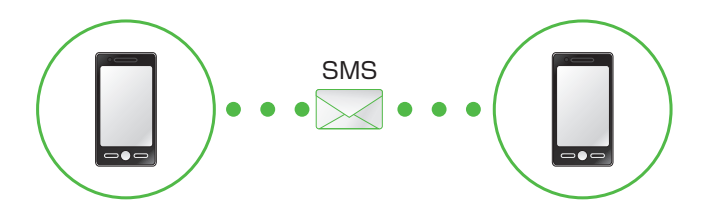

<span id="page-3-0"></span>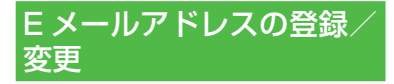

ご契約時の E メールアドレスのアカウ ント名(@ より前の部分)は、ランダ ムな英数字に設定されています。アカ ウント名はお好きな文字に変更するこ とができます。

E メールアドレス変更の詳細について は、ソフトバンクモバイルホームペー ジ(http://www.softbank.jp) で ご 確認ください。

パソコンなどからメールを受信するとき に使用する E メールアドレスのアカウン ト名を変更できます。

a ≪メール≫→「設定」→「メー ル・アドレス設定」

2 画面の指示に従って操作

**・**E メールアドレスの変更が完了する と、ソフトバンクより E メールアド レス変更の完了通知が届きます。

c ≪メール≫→「受信ボッ クス」→フォルダを選択 → Information からのメー ルを選択→「はい」/「い いえ」

# メール作成・送信

作成・送信したメールは、用途に応じ てフォルダに振り分けられて管理され ます。

たとえば送信したメールは、送信済み ボックスに保存されます。

また、作成中のメールは、下書きに保 存できます。

S! メールと SMS の作成・送信方法、 デコレメールの作成方法、ファイルの 添付方法について説明します。

# S! メールを作成・送信する

ここでは例として、電話帳に登録してい る相手に S! メールを送信します。

注意

**・**S! メールではハングルの表示はでき ますが、入力や送信はできません。

■ ≪メール≫→「メール作成」

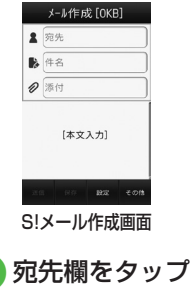

- c 「電話帳」→電話帳を検索し、 送信したい宛先を選択 (fP.2-21電話帳を検索するc)
- **4 電話番号/Eメールアドレ** スを選択
- 5 件名欄をタップ→件名を入 力
- f ファイルを添付する場合は、 添付欄をタップ(✿P.4-5)
- g 本文入力欄をタップ→本文 を入力

メール

4

 $\overline{\mathsf{x}}$ ىزار

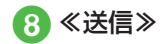

- **・**「番号入力」/「アドレス入力」/「グルー プ」/「送受信履歴」からも相手に S! メー ルを送信することができます。
- **・**待受画面で≪メール≫をホールドしても S! メール作成画面を呼び出すことができ ます。
- **・**S! メールの宛先には電話番号または E メールアドレスを入力します。入力でき る宛先の件数は最大 20 件です。
- **・**宛先、件名、本文のいずれかを入力した 状態、またはファイルを添付した状態で ○ / ■を押すとメール作成の終了を 確認するメッセージが表示されます。「は い」を選択するとただちにメール作成を 終了します。 Q を押した場合は、「保存」 を選択すると作成中のメールが下書きに 保存されます。
- **・**送信したメールは送信済みボックス、ま たは未送信ボックスに保存されます。送 信済みボックスの「自動削除設定」(6P.14-15) を「On(自動削除)」に設定している場 合、メール送信時のメモリ容量がいっぱ いになると、自動的に日時の古いメール から順に削除されます(保護されたメー ルを除く)。ただし、未送信ボックスが いっぱいのときや自動削除できない場合 はメッセージが表示されるので、不要な メールを削除してから再度送信します。 **・**作成中の S! メールのサイズは、S! メー ル作成画面の右上に表示されます。

# ファイルを添付する

ファイルを添付する画像や動画、サウン ドを選択して添付できるほか、電話帳や カレンダー、予定リスト、オーナー情報 の登録内容を vCard 形式や vCalendar 形式にして添付できます。

S! メールに添付できるファイルのサイズ は、宛先や件名、メッセージなどを含め て 300K バイトまでです。

1 通の S! メールに添付できるファイルの 数は 20 個までです。

■ ≪メール≫→「メール作成」 →添付ファイル欄をタップ

# ● ファイルの添付操作

**■データフォルダ内のファイルを添付** するとき

「データフォルダ」→ファイルの保 存場所を選択→添付したいファイル を選択

・画像のリサイズ画面が表示された ときは、サイズを選択してくださ い。

■ カメラで撮影した画像を添付すると き 「カメラ起動」→静止画を撮影

■ ビデオカメラで撮影した動画を添付 するとき

「ビデオカメラ起動」→動画を撮影

**■** 電話帳の登録内容を vCard 形式で 添付するとき

「電話帳データ」→電話帳を検索し、 添付したい電話帳を選択(©P.2-21)→ ≪追加≫

- カレンダー/予定リストの登録内容 を vCalendar 形式で添付するとき 「カレンダーデータ」→プルダウン メニューから「スケジュール」/「予 定リスト」→添付したい登録内容を 選択
- **■**メモ帳の登録内容を VNT 形式で添 付するとき

「メモ帳」→添付したい登録内容を 選択

- **■** オーナー情報の登録内容を vCard 形式で添付するとき 「オーナー情報引用」→≪追加≫
- **・**ファイルを追加するには、添付ファイル 欄をタップし、「ファイル追加」を選択 して操作 2 を繰り返します。
- **・**ファイルを添付すると、添付ファイル表 示画面にファイルの種別を示すアイコン とファイル名が表示されます。

2:画像 2:サウンド

**&:動画 &:vCalendar** 

e: vCard

:上記以外のファイル

メール

4

 $\times$ 儿

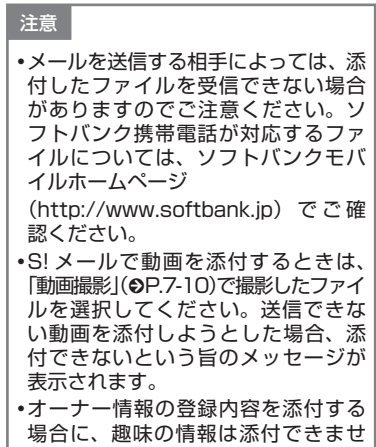

本文をデコレメールに編集する ここでは例として、次のとおりに設定し ます。 **・**文字サイズ、背景色を変更 **・**データフォルダの画像、絵文字を挿入 **・**文字を左右に移動表示(スクロール) **・**他の項目については、「S! メール送信 に関する便利な機能1(©P.4-19)を参照し てください。 ■ ≪メール≫→「メール作成」 →本文入力欄をタップ ● ≪その他≫→「デコレメー ル」  $\begin{array}{ccc}\n\bullet & & A^A \\
\bullet & & \sharp\alpha \\
\bullet & & \sharp\alpha \\
\bullet\circ\bullet & & \sharp\pi\n\end{array}$ ■  $\begin{array}{c} \displaystyle \overline{\phantom{a}}\overline{\phantom{a}}\overline$  $\frac{1}{10\lambda}$  $\frac{\overline{E}}{30R}$  Effoot  $\overline{\Xi}$  $\frac{1}{n}$  $\overrightarrow{C}$ ниже  $\begin{array}{c} \leftarrow \wedge^{\bullet} \circ \vdash^{\circ}\\ \sqsubset \mathbb{R} \otimes \end{array}$ 

> デコレメール 作成画面

- c 「サイズ」→「大」/「標準」 /「小」→本文を入力 **・**続けて他の設定をするときは、≪装 飾≫をタップして操作します。 d ≪装飾≫→「背景」 5 背景色を選択 f ≪装飾≫→「画像」 g 「ピクチャー」→ファイルを 選択 **・**メモリカードを取り付けているとき は、「デジタルカメラ」フォルダから ファイルを選択することができます。 **・**画像を撮影して挿入するときは「カ メラ起動」を選択します。 **・**メモリカードを取り付けているとき は、「ピクチャー」を選択したあとに 日まをタップすると、メモリカードか らファイルを選択することができま す。
- h ≪装飾≫→「マイ絵文字」 →絵文字を選択
- i ≪装飾≫→≪範囲選択≫→ 装飾する最初の箇所をタッ プ→≪始点≫→装飾する最 後の箇所をタップ→≪終

メール

ん。

4

 $\times$ Jİ

# 点≫→「効果」

# <span id="page-6-0"></span>j 「スクロール」

「右から左へ」/「スイング」

- **・**1 つ前の状態に戻すには、デコレメール 作成画面で「戻す」をタップします。
- **・**装飾をすべてやり直すには、デコレメー ル作成画面で「解除」をタップし、「はい」 を選択します。
- **・**「手書き入力」は利用できません。

## **使いこなしチェック!**

**NT利**图 P4-19

- 送受信履歴の詳細を確認したい
- 送受信履歴を削除したい
- S! メールに情報を挿入したい
- S! メールの本文を作成中にカーソルを文 頭/文末に移動させたい
- S! メールの本文を作成中にユーザー辞書 登録したい
- S! メールの本文を作成中に文字の入力/ 変換設定をしたい
- 作成中の S! メールを下書きに保存したい
- フィーリングメールを送信したい
- フィーリング設定を解除したい
- ●「アクション設定」を設定したメールを送 信したい
- 送信前にデルモジ表示を確認したい
- 入力した本文をすべて削除したい
- デコレーションを確認したい
- デコレメールテンプレートを登録したい
- テンプレートを利用して S! メールを作成 したい

へ設定

- 配信レポートの送信を設定する (r@P.14-13)
- 署名を設定する (rg>P.14-16)
- 署名を編集する (r@P.14-16)
- 送信済みボックスのメールの自動削除を 設定する (LOPP.14-15)
- 送信中の進行状況表示を設定する  $(mpP14-13)$
- 送信の進行状況を表示しない場合の送信 の結果表示を設定する (LGPP.14-13)
- 送信メールの優先度を設定する  $(nP14-16)$
- 送信メールのメールサーバへの保存期間 を設定する (L@P.14-16)
- 送信メールをメールサーバから相手に配 信する時間を設定する (rg P.14-16)
- 返信先を設定する (rg P.14-13)
- 返信先アドレスを設定する (rg P.14-13)
- メール本文の文字サイズを変更する  $(nP14-5)$

# a ≪メール≫→「SMS 新規作 成」 SMS [70] ■ 宛先 本文入力 送信 下書きに SIA-MC その他 SMS作成画面 2 宛先欄をタップ 「電話帳」→電話帳を検索し、 選択(©P.2-21 電話帳を検索す る の) ▲ 雷話番号を選択 5 本文入力欄をタップ→本文 を入力 f ≪送信≫

SMS を作成・送信する

る相手に SMS を送信します。

ここでは例として、電話帳に登録してい

4  $\overline{\mathsf{x}}$ 

メール

JIJ

4  $\mathsf{x}$ メール ىزار

- <span id="page-7-0"></span>**・**SMS の宛先には電話番号を入力します。 入力できる宛先の件数は最大 20 件です。
- SMSの本文で送信可能な文字数(●P.4-2) を超えた場合、S! メールに変更する確認 メッセージが表示されます。「はい」を 選択すると S! メールに切り替わります。 本文にハングルが含まれている場合は、 ハングルを削除する旨の確認メッセージ が表示されます。「はい」を選択すると ハングルが削除された S! メールに切り 替わります。
- **・**送信した SMS は送信済みボックス、ま たは未送信ボックスに保存されます。送 信済みボックスの「自動削除設定」(6P.14-15) を「On(自動削除)」に設定している場 合、メール送信時のメモリ容量がいっぱ いになると、自動的に日時の古いメール から順に削除されます(保護されたメー ルを除く)。ただし、未送信ボックスが いっぱいのときや自動削除できない場合 はメッセージが表示されるので、不要な メールを削除してから再度送信します。
- 作成中の SMS を下書きに保存したい
- 作成中の SMS を S! メールに変更したい
- 送信前にデルモジ表示を確認したい
- 入力した本文をすべて削除したい 飞設定
- 配信レポートの送信を設定する (r@P14-13)
- 送信中の進行状況表示を設定する  $(nP14-13)$
- 送信の進行状況を表示しない場合の送信 の結果表示を設定する (r@P14-13)
- メールサーバへの保存期間を設定する  $(mP14-17)$
- SMSセンター番号を設定する (rapP14-17)
- 文字コードを変更する (r@P 14-17)

# テンプレートを使ってメール を作成・送信する

ここでは例として、電話帳に登録してい る相手にテンプレートを使ってメールを 送信します。

- a ≪メール≫→「デコレメー ルテンプレート」→デコレ メールテンプレートを選択 →≪メール≫
- 2 メールの送信方法(©P.4-4 S! メールを作成・送信する 2  $\sim$  a)

# **使いこなしチェック!**

**1便利**图字P.4-23

- 送受信履歴の詳細を確認したい
- 送受信履歴を削除したい
- SMS に情報を挿入したい
- SMS の本文を作成中にユーザー辞書登 録したい
- SMS の本文を作成中に文字の入力/変 換設定をしたい

<span id="page-8-0"></span>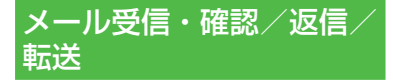

メールの受信方法には、主に自動受信 と手動受信があります。

自動受信は、メール全文が自動的にお 客様の機器に送られる受信方法です。 手動受信は、メールの一部分が自動的 にお客様の機器に送られる受信方法で

す。

メール全文を受信するためには、続き を受信する必要があります。

新着メールを受信すると待受画面上に 届いたメールが表示されます。見たい メールを選択することで内容を表示で きます。

受信したメールは、受信ボックスに保 存されます。

メールの受信/確認/返信/転送手順 について説明します。

新着メールを確認する

メールを受信すると、待受画面に新着メー ル受信の通知画面が表示され、受信件数 が表示されます。

**・**S! メールでは、添付ファイルを含む 全文が自動的に受信されます。お客様 のご契約の内容により、所定の料金が 発生いたしますので、ご注意ください。 自動受信しないように設定することも できます (●P.4-10)。

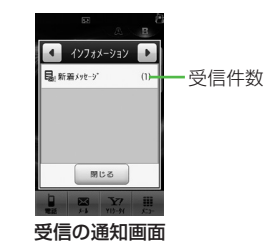

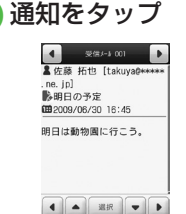

### メッセージ画面 (S!メールの場合)

転送 その他

**・**デルモジ表示設定の確認メッセージ が表示されたときは、必要に応じて 「常に表示」/「未読のみ表示」/「表 示しない」を選択します。

#### <span id="page-9-0"></span>**・**デルモジ

デルモジとは、新着または未読のメー ルを確認するとメッセージが単語や絵 文字、顔文字などに合わせた 3D ア ニメーションで表示されることです。 「デルモジ表示設定」(@P.14-14)を「表示し ない」以外に設定している場合、メッセー ジがデルモジ表示されます。デルモジ表 示が終了するか、デルモジ表示中に≪停 止≫をタップすると、メッセージ画面が 表示されます。各種操作を行う場合は、 メッセージ画面が表示されてから操作し, てください。

- **・**ファイルが添付されている場合は、メー ルの一番下にファイル名やサムネイルが 表示されます。
- **・**待受画面以外を表示中にメールを受信す ると、ディスプレイ最上段に受信件数と 差出人の電話番号または E メールアドレ ス(電話帳に登録されている場合は、登 録した名前)などがスクロールして表 示されます。スクロールが終了すると、 ディスプレイ最上段に PTが表示されます  $(6P.1-4, P.14-13)$
- **・**配信レポートを受信すると、ディスプレ イ最上段にいが点滅したあと表示が消え ます。待受画面には配信レポート受信の 通知画面が表示されます。

**・**受信したメールは受信ボックスに保存さ れます。受信ボックスの「自動削除設定」 (fP.14-15)を「On(自動削除)」に設定して いる場合、メール受信時のメモリ容量が いっぱいになると、自動的に日時の古い メールから順に削除されます(保護され たメールを除く)。自動削除ができない 場合はメッセージが表示されるので、不 要なメールを削除してから再度受信しま す。

#### 注意

**・**海外でのご利用時に「受信設定」の 「ローミング自動受信」を「自動受信」 に設定すると、メール通信料が高額 になる場合がありますので、ご注意 ください。お買い上げ時は「自動受信」 に設定されています(©P.14-16)。「自動 受信」では、お客様の携帯電話に送 信されたメール(電話番号宛、E メー ルアドレス宛ともに)は自動的に全 文受信されます。

# メールを手動で受信する

S!メールの「受信設定 I(©P.14-16)を「手動 取得」に設定している場合は、受信した S! メールがメールサーバに一時保存され、 メッセージの一部が受信通知としてお客 様の本機に送信されます。続きはメール サーバから受信する必要があります。

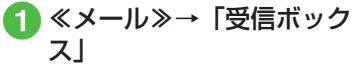

# ● フォルダを選択→受信通知 を選択

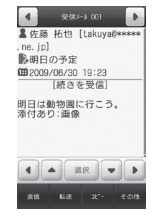

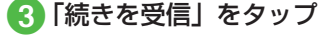

メール

4

 $\mathsf{x}$ ىزار

<span id="page-10-0"></span>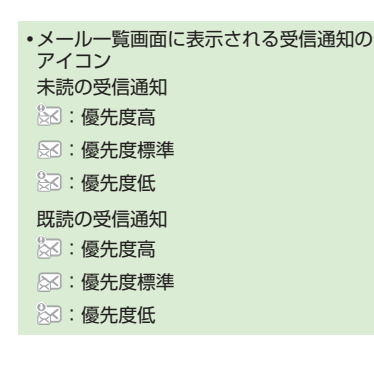

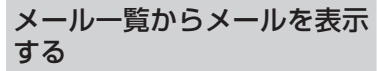

受信ボックスや下書き、送信済みボック ス、未送信ボックスのメール一覧画面か ら、メッセージを確認できます。

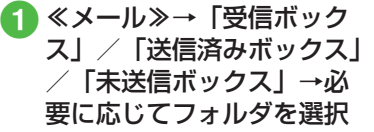

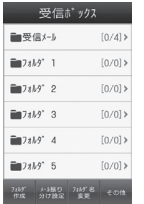

メールフォルダ一覧画面 (受信ボックスの場合)

● メールを選択

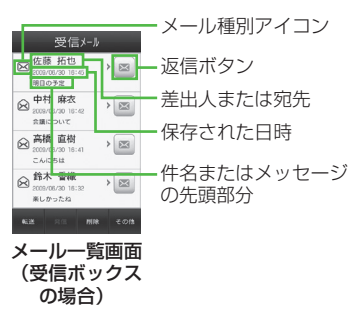

**・**「シークレット設定」を設定したフォル ダは、セキュリティ設定のシークレット モードが「表示しない」に設定されてい ると確認できません。確認するには、≪そ の他≫→「シークレット一時解除」→操 作用暗証番号を入力→≪ OK ≫→フォル ダを選択します。 **・**画面をスクロールしたり、メール内の電 話番号などを反転表示するには イイイ ●/ ▶をタップします。「選択」をタッ プすると、反転表示した項目を選択しま す。 •メッセージ画面で ● / 下をタップする か、右/左にスクロールすると、前後の

す。 **・**受信ボックスや下書き、送信済みボック ス、未送信ボックスにデータがない場合 は「メールはありません」と表示されま す。

メールのメッセージ画面に切り替わりま

メール

4

 $\times$ JU

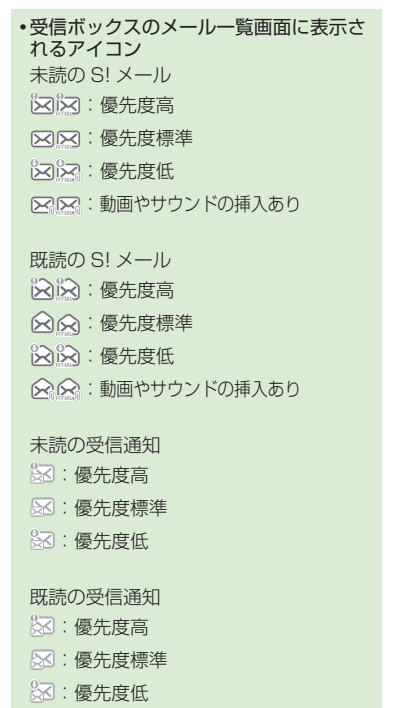

未読の SMS :本体に保存 :USIM カードに保存 既読の SMS :本体に保存 :USIM カードに保存 受信中 **[ス]: S! メール ・**下書きのメール一覧画面に表示されるア イコン S! メール **区区: S! メール** :動画やサウンドの挿入あり SMS :SMS

**・**未送信ボックスのメール一覧画面に表示 されるアイコン S! メール **区区: S! メール** ※※:動画やサウンドの挿入あり :再送信

SMS  $\mathbb{R}$ : SMS **※: USIM カードに保存 ・**送信済みボックスのメール一覧画面に表 示されるアイコン  $SI \times -IL$ **区区: S! メール** :動画やサウンドの挿入あり SMS  $\boxtimes$ : SMS :USIM カードに保存 配信レポート **区区: 未読の S! メール ス: 未読の SMS ・**セキュリティ設定のシークレットモード を「表示しない」に設定している場合、 電話帳のシークレットモードを「シーク レットモード -On」に設定している相手 とメールの送受信する際に、名前は表示 されずに電話番号または E メールアドレ スが表示されます。

メール

4

 $\times$ ىأل

# 4

#### $\times$ メール JU

## <span id="page-12-0"></span>受信したメールに返信する

受信したメールの差出人に返信します。

- a ≪メール≫→「受信ボック ス」
- フォルダを選択→返信する メールの⊠を選択
- **3 メールの作成操作(©P.4-4 S!** メールを作成・送信する 6)
- **・**受信したメールの本文を引用して返信す ることができます (●P.14-13)。
- **・**返信する S! メールの件名には「Re:」が 自動的に付きます。
- **・**受信したメールに入力されているすべて の宛先へ返信したいときは、操作 2 で ≪全員に返信≫をタップします。
- **・**≪メール≫→「受信ボックス」→フォル ダを選択→返信するメールを選択→≪返 信≫/≪全員に返信≫→「S! メール」/ 「S! メール(引用付)」/「SMS」/「SMS (引用付)」を選択しても同じ操作が行え ます。

# 受信したメールを転送する

受信したメールを他の宛先に転送します。

- a ≪メール≫→「受信ボック ス」→フォルダを選択
- 転送するメールを選択→ ≪転送≫
- **3 メールの作成操作(©P.4-4 S!** メールを作成・送信する 2)
- **・**転送する S! メールの件名には「Fw:」が 自動的に付きます。
- **・**受信したSMSを転送する場合は、S!メー ルで転送するか SMS で転送するかを選 択できます。
- **・**≪メール≫→「受信ボックス」→フォル ダを選択→≪転送≫→転送したいメール の文をタップしても同じ操作が行えま す。

### **使いこなしチェック!**

**1.便利**图字P.4-25

- 受信通知/サーバメールを転送したい
- 差出人に電話をかけたい
- 受信通知からメールサーバに保存されて いるメールを削除したい

#### 飞設定

- 文字サイズを設定する (r@P14-15)
- メッセージ画面で本文をスクロールする 単位を設定する (rap P 14-15)
- ナビゲーションバーを表示するかどうか を設定する (LGPP.14-15)
- 受信の通知を設定する (rg P.14-13)
- シークレット設定を設定したフォルダの 受信通知を設定する (L@P.14-13)
- メッセージのデルモジ表示を設定する  $(nP14-14)$
- デルモジ表示の文字色と背景色のパター ンを設定する (rg P.14-14)
- デルモジ表示の表示速度を設定する  $(nP14-14)$
- S! メールの受信方法を設定する  $(mP.14-16)$
- ローミング中に受信する S! メールの受信 方法を設定する (L@P.14-16)
- フィーリングメールを受信したときの着 信ライトの有無を設定する (rg P.14-14)
- フィーリングメールを受信したときの着 信ライトの色を設定する (rg P.14-14)
- <span id="page-13-0"></span>● フィーリングメールを受信したときのバ イブレータを設定する (LGPP.14-14)
- フィーリングメールを受信したときの着 信音の有無を設定する (r@P14-14)
- フィーリングメールの着信音を設定する  $(mP14-14)$
- フィーリングメール着信音の鳴動時間を 設定する (r@P.14-14)
- 添付画像の表示方法を設定する  $(nP14-16)$
- 添付画像の自動再生を設定する  $(TP.14-16)$
- 添付サウンドの自動再生を設定する  $(mP14-16)$

# メールの利用

本機では、メールの種類ごとに 5 種類 のメールボックスが用意されています。

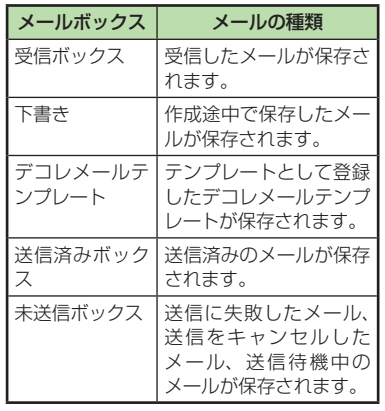

# メールの差出人や宛先、メー ル内の情報を利用する

メールのメッセージ画面や受信通知画面 で、カーソルを合わせると反転表示する 情報があります。反転表示された差出人 や宛先、メール本文の電話番号、E メー ルアドレス、URL を使って、電話帳への 登録や、電話の発信、メールの送信、ブッ クマークへの登録、インターネットへの アクセスを行います。

# 電話帳に登録する

- a ≪メール≫→「受信ボック ス」→フォルダを選択→メー ルを選択→電話番号/ E メールアドレス/ URL を選 択→「電話帳登録」
	- 電話帳の登録操作
		- 新しい電話帳に登録するとき 「新規 |→(QP.2-20 電話帳に登録する  $\Omega$ )
		- 既存の電話帳に追加登録するとき 「追加」→電話帳を検索し、選択 (fP.2-21)→電話帳の登録操作  $(6P2-20)$

メール

4

 $\mathsf{x}$ ىزار

# <span id="page-14-0"></span>ブックマークに登録する

a ≪メール≫→「受信ボック ス」→フォルダを選択→メー ルを選択→ URL を選択→ 「ブックマーク登録」

●2 タイトルを入力

電話発信/メール送信/イン ターネットアクセスを行う

メールのメッセージ画面や受信通知画面 に表示されている差出人や宛先、電話番 号、E メールアドレス、URL の情報を利 田できます.

a ≪メール≫→「受信ボック ス」→フォルダを選択→メー ルを選択

# 2 情報の利用操作

- ■音声電話をかけるとき 電話番号を選択→「音声通話」
- **■** TV コールをかけるとき 電話番号を選択→「TV コール」
- **■** 電話番号を変更してから電話をかけ るとき 電話番号を選択→「発信前に電話番 号を編集」
- **メールを送信するとき** 電話番号/ E メールアドレスを選 択→「メール作成」→「S! メール」 /「SMS」→(fP.4-4 S! メールを 作成・送信する  $\Omega$ 、P.4-7 SMS を作  $\vec{m}$ ・送信する  $\vec{a}$ )
- **■** インターネットへアクセスするとき URL を選択→「URL に接続」→「は い」
- **・**電話番号を選択してメールを送信する場 合は、S! メールを送信するか SMS を送 信するかを選択し、メールを作成します。 **・**電話番号などは直接タップすることもで きます。

メールを保護/保護解除する

メールを指定して保護したり、メールボッ クス内のすべてのメールをまとめて保護 します。

保護設定したメールは、削除するときに 一度お客様に確認するメッセージを表示 します。

保護設定したメールは、その保護を解除 できます。

- ≪メール≫→「受信ボック ス」/「下書き」/「送信 済みボックス」/「未送信 ボックス」→必要に応じて フォルダを選択
- ≪保護設定≫ (画面によっ ては≪その他≫→「保護設 定」)→保護したいまたは 保護解除したいメールを チェック→≪ OK ≫

4  $\times$ メール ىزار

# <span id="page-15-0"></span>メール/テンプレートを削除 する

## メールを削除する

メールを指定して削除したり、メールボッ クス内のすべてのメールをまとめて削除 することができます。

- a ≪メール≫→「受信ボック ス」/「下書き」/「送信 済みボックス」/「未送信 ボックス」→必要に応じて フォルダを選択
- ≪削除≫ (画面によっては ≪その他≫→「削除」)→削 除したいメールをチェック →≪削除≫→「はい」

# テンプレートを削除する

テンプレートを指定して削除したり、登 録されているすべてのテンプレートをま とめて削除することができます。

a ≪メール≫→「デコレメー ルテンプレート」

- ≪削除≫→削除したいデコ レメールテンプレートを チェック→≪削除≫→「は い」
	- **・**保護されているメール/テンプレー トが含まれる場合は、確認メッセー ジが表示されます。テンプレートの 場合は、「はい」を選択すると保護さ れたテンプレート以外を削除し、「い いえ」を選択すると保護されたテン プレートを含めて削除します。

#### **使いこなしチェック!**

- **1.便利**图字P.4-25
- デルモジ表示したい
- 差出人や宛先を電話帳に登録したい
- 送信者や宛先を確認したい
- メールの内容をコピーしたい
- 表示中のメールを削除したい
- メールの文字コードを設定したい
- メッセージ画面の文頭/文末に移動したい
- メール/デコレメールテンプレートの詳 細を確認したい
- メール一覧画面のメールを並べ替えたい
- メール/デコレメールテンプレートを保 護/保護解除したい
- メールを既読/未読にしたい
- メール一覧画面で SMS を本機/USIM カードに移動したい
- 下書きからメールを送信したい
- 送信済みメールを編集して送信したい
- 配信レポートを確認したい
- 未送信メールを編集して送信したい
- 未送信メールを再送信したい
- 未送信メールのエラー詳細を確認したい
- 登録したデコレメールテンプレートを メールで送信したい
- デコレメールテンプレートを移動したい

メール

4

 $\times$ Jİ

- <span id="page-16-0"></span>● デコレメールテンプレートをコピーしたい
- デコレメールテンプレートを送信したい
- デコレメールテンプレートを並べ替えたい
- デコレメールテンプレートを管理したい
- デコレメールテンプレートのフォルダに 「シークレット設定」を設定したい
- メールリストを更新したい
- メールサーバに保存されているメールを 転送したい
- メールリストを利用してサーバ内のメー ルを削除したい

#### 飞設定

- 受信ボックスのメールの自動削除を設定 する (L®P.14-15)
- 送信済みボックスのメールの自動削除を 設定する (r@P.14-15)

添付ファイルをデータフォル ダに保存する

- a ≪メール≫→「受信ボック ス」/「送信済みボックス」 →フォルダを選択→メール を選択
- ≪保存≫ (画面によっては ≪その他≫→「保存」→「添 付ファイル保存」)→保存し たいファイルをチェック→ ≪保存≫
	- **・**保存時にファイル名が重複する旨 のメッセージが表示されたときは、 「OK」→ファイル名を編集します。

## メールの管理

受信ボックス、送信済みボックス内に 自分でフォルダを作成したり、フォル ダにルールを設定して自動でメールを 振り分けます。

フォルダには、セキュリティを設定す ることができます。ただし、「受信メー ル」フォルダ、「送信メール」フォルダ は削除したり、設定を変更したりする ことはできません。

# フォルダを作成する

- ≪メール≫→「受信ボック ス」/「送信済みボックス」
	- b ≪フォルダ作成≫
- c フォルダ名を編集
	- **・** 新しく作られたフォルダは画面の一 番下に位置されます。
	- **・** 同じ名前のフォルダが存在していて も、確認メッセージは表示されませ  $h_{\alpha}$

メール

4

 $\times$ JU

# メールを移動する

- ≪メール≫→「受信ボック ス」/「送信済みボックス」 →必要に応じてフォルダを 選択
- 2 ≪その他≫→「フォルダへ 移動」→移動したいメール をチェック→≪フォルダへ 移動≫

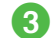

メール

4

 $\times$ رأا

 $\blacksquare$  移動先のフォルダを選択

**・**受信したメールは「受信メール」フォル ダに、送信したメールは「送信メール」 フォルダに保存されます。他のフォルダ に移動したあと、メールを元のフォルダ に戻す場合は、操作 2 を実行し、「受信 メール」フォルダ/「送信メール」フォ ルダを選択します。

# メールを振り分ける

送受信したメールを相手の電話番号や E メールアドレスによって自動的に指定し たフォルダに振り分けることができます。 S! メールでの件名や、SMS の本文に入 力されたテキストでも振り分けることが できます。1 つのフォルダに設定できる ルールは最大 20 件です。

■ ≪メール≫→「受信ボック ス」/「送信済みボックス」

- ●2 ≪メール振り分け設定≫→ 移動先に指定したいフォル ダを選択
- 振り分けルールの設定操作

**■** 振り分ける電話番号/ E メールアド レスを電話帳から選択するとき ≪ルール追加≫→「送信者」(画面 によっては「宛先」)→「電話帳」 →電話帳を検索し、選択(©P.2-21)→ 電話番号/ E メールアドレスを選択

**■** 振り分ける電話番号/ E メールアド レスを直接入力するとき

≪ルール追加≫→「送信者」/「送信 者(部分一致)」(画面によっては「宛 先」/「宛先(部分一致)」)→(「送 信者」/「宛先」を選択した場合のみ 「番号入力」/「アドレス入力」)→電 話番号/ E メールアドレスを入力

■振り分ける電話番号/E メールアド レスを電話帳のグループから選択す るとき

≪ルール追加≫→「送信者」(画面 によっては「宛先」)→「グループ」 →グループを選択

- ・USIM カードに登録されているグ ループは設定できません。
- ■振り分ける電話番号/Eメールアド レスを履歴から選択するとき ≪ルール追加≫→「送信者」(画面 によっては「宛先」)→「送受信履歴」 →プルダウンメニューから「送信履 歴」/「受信履歴」→履歴を選択
- **■** テキストから選択するとき ≪ルール追加≫→「件名」→振り分 けルールに設定するテキストを入力

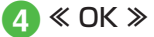

#### <span id="page-18-0"></span>**使いこなしチェック!**

**N便利**图图 P.4-30

● フォルダ名を変更したい

● シークレット設定を設定したい

● フォルダを削除したい

● フォルダの詳細情報を確認したい

●振り分けルールを削除したい

#### 飞設定

- 受信ボックスのメールの表示方法を設定 する (rP.14-15)
- 送信済みボックスのメールの表示方法を 設定する (r@P.14-15)

# 便利な機能

# へ便利

S! メール送信に関する便利な 機能

## 「電話帳」以外の方法で宛先を入力し たい

S! メール作成画面で宛先欄をタップ

- 電話番号を直接入力するとき 「番号入力」→電話番号を入力
- ■E メールアドレスを直接入力するとき 「アドレス入力」→ E メールアドレスを 入力

#### ■ 電話帳のグループから選択するとき

「グループ」→「本体」/「USIM」→グルー プを選択

・グループに 21 件以上登録されている 場合、送信したい宛先をチェック→≪追 加≫をタップします。

・電話番号や E メールアドレスが複数登 録されている電話帳が含まれている場 合、宛先の選択画面が表示されることが あります。電話番号/ E メールアドレ スを選択してください。

#### **■ 履歴から入力するとき**

「送受信履歴」→プルダウンメニューから 「送信履歴」/「受信履歴」→履歴を選択

# 宛先を追加したい

宛先が入力済みの S! メール作成画面で宛先 欄をタップ→≪宛先追加≫

#### ■ 電話帳から選択するとき

「電話帳 →電話帳を検索し、選択(©P.2-21) →電話番号/F メールアドレスを選択

#### ■ 履歴から入力するとき

「送受信履歴」→プルダウンメニューから 「送信履歴」/「受信履歴」→履歴を選択

#### ■ 電話帳のグループから宛先を選択すると キ

「グループ」→「本体」/「USIM」→グルー プを選択

・電話番号や E メールアドレスが複数登 録されている電話帳が含まれている場 合、宛先の選択画面が表示されることが あります。電話番号/ E メールアドレ スを選択してください。

■ 電話番号を直接入力するとき

「番号入力」→電話番号を入力

#### ■E メールアドレスを直接入力するとき 「アドレス入力」→ E メールアドレスを 入力

**・**メール作成画面の宛先欄 の横に宛先件 数が表示されます。

メール

4

 $\times$ ىأل

### 送受信履歴の詳細を確認したい**[表示]**

S! メール作成画面で宛先欄をタップ→「送 受信履歴」→プルダウンメニューから「送 信履歴」/「受信履歴」→≪表示≫→表示 したい履歴を選択

# 送受信履歴を削除したい **[削除]**

S! メール作成画面で宛先欄をタップ→「送 受信履歴」→プルダウンメニューから「送 信履歴」/「受信履歴」→≪削除≫

#### ■1件削除するとき

削除したい履歴をチェック→≪削除≫→ 「はい」

#### **■** すべて削除するとき

「全チェック」→≪削除≫→「はい」

## 宛先の種類を TO/CC/BCC に変更し たい

宛先が入力済みの S! メール作成画面で宛先 欄をタップ→変更したい宛先の■をタップ →頂日を選択

### 宛先を削除したい

宛先が入力済みの S! メール作成画面で宛先 欄をタップ→≪宛先削除≫

■1件削除するとき

削除したい宛先をチェック→≪宛先削 除≫→「はい」

**■** すべて削除するとき

「全チェック」→≪宛先削除≫→「はい」

添付したファイルを確認したい

S! メール作成画面で添付ファイル欄をタッ プ→確認したいファイルを選択

#### 添付したファイルを削除したい

S! メール作成画面で添付ファイル欄をタッ プ→≪添付削除≫

■1件削除するとき

削除したい添付ファイルをチェック→ ≪添付削除≫→「はい」

**■** すべて削除するとき

「全チェック」→≪添付削除≫→「はい」

S! メールに情報を挿入したい **[挿入]** S! メールの本文を作成中に≪その他≫→「挿 入」

■ メモ帳を插入する*とき* 「メ干帳」→頂日を選択

- **バーコードを挿入するとき** 「バーコードリーダー」→(fP.10-12 バーコー ド∕QR コードを読み取る 2)
- **■** 署名を挿入するとき 「署名」
- 電話帳の番号を挿入するとき 「電話帳引用」→電話帳を検索し、選択 (6P.2-21)→項目を選択
- オーナー情報を挿入するとき 「オーナー情報引用」→頂日を選択
- アドレスの一部を挿入するとき 「簡単アドレス入力」→項目を選択

S! メールの本文を作成中にカーソルを 文頭/文末に移動させたい

#### **[カーソル移動]**

S! メールの本文を作成中に≪その他≫→ 「カーソル移動」→項目を選択

S! メールの本文を作成中にユーザー辞 書登録したい **[ユーザー辞書登録]** S! メールの本文を作成中に≪その他≫→ 「ユーザー辞書登録 |→(©P.2-17 入力した文 字をユーザー辞書に登録する 2)

S! メールの本文を作成中に文字の入力 /変換設定をしたい**[入力/変換設定]**

S! メールの本文を作成中に≪その他≫→「入 力/変換設定」

- 予測入力機能を設定 / 解除するとき 「予測入力」の「On」/「Off」
- 学習機能を設定/解除するとき 「学習」の「On」/「Off」
- 学習機能をリセットするとき 「学習リヤット」→操作用暗証番号を入力 →≪ OK ≫→「はい」
- 絵文字/記号の履歴をリセットするとき

「絵/記号履歴リセット」→「はい」

メール

4

 $\mathsf{x}$ Jİ

4  $\overline{\mathsf{x}}$ 

メール

ىأل

## 作成中の S! メールを下書きに保存し **たい インストライト [下書きに保存]** S! メール作成画面で≪保存≫→「下書き

#### に保存」

**・**宛先、件名、本文のいずれかが入力され ている、またはファイルが添付/挿入さ れている場合のみ保存できます。

# フィーリングメールを送信したい **[フィーリング設定]**

S! メール作成画面で≪設定≫→「フィー リング設定」→フィーリングを選択→感 情を表す絵文字を選択

### フィーリング設定を解除したい **[フィーリング設定解除]**

S! メール作成画面で≪設定≫→「フィーリ ング設定解除」

#### 「アクション設定」を設定したメール を送信したい **[アクション設定]** S! メール作成画面で≪設定≫→「アクショ ン設定」

■ 相手がメールを読むと自動で削除される かどうか設定するとき

「メール自動消去」の「On」/「Off」

#### ■ 相手に返信を要求するとき

「返信リクエスト」の「On」

・「On」に設定しているときは、「返信リ クエスト」の「メッセージ編集」からメッ セージを編集することができます。

#### **■** 相手が転送できないようにするとき

「転送 NG」の「On」

・「On」に設定しているときは、「転送 NG」の「メッセージ編集」からメッセー ジを編集することができます。

#### **■** 相手が削除できないようにするとき

「削除 NG」の「On」

・「On」に設定しているときは、「削除 NG」の「メッセージ編集」からメッセー ジを編集することができます。

#### ■ 相手がクイズ(一問一答)に答えないと メールを読めないようにするとき

「クイズ」→「クイズ設定」→「一問一答」 →「問題」→問題を入力→「答え」→答 えを入力→「メッセージ(正解時)」→正 解の場合のメッセージを入力→「メッセー ジ(不正解時)」→不正解の場合のメッセー ジを入力→≪ OK ≫

・問題を編集し直すときは、「クイズ」の「問 題編集」を選択します。

#### ■ 相手がクイズ (選択式)に答えないとメー ルを読めないようにするとき

「クイズ」→「クイズ設定」→「選択式」 →「問題」→問題を入力→「答え」→正 解番号を選択→選択肢 1~4欄をタップ しそれぞれに選択肢を入力→「メッセー ジ(正解時)」→正解の場合のメッセー ジを入力→「メッセージ(不正解時)」 →不正解の場合のメッセージを入力→ ≪ OK ≫

・問題を編集し直すときは、「クイズ」の「問 題編集」を選択します。

・「アクション設定」を設定すると、メー ルを受け取った相手側の動作を設定でき ます。

#### 作成中の S! メールの配信確認を設定 したい

S! メール作成画面で≪設定≫→「送信オプ ション」→「配信確認」の「On」/「Off」

**・**「On」に設定すると、メールサーバから メールが相手に送信されたときに、配信 レポートがお客様の本機に送信されます。 作成中のメールにのみ設定が反映されま す。

作成中の S! メールの返信先を設定し たい

S! メール作成画面で≪設定≫→「送信オプ ション」→「返信先指定」の「On」/「Off」

● 返信先は「返信先アドレス設定」(QP.14-13) から設定できます。

作成中の S! メールの優先度を設定し たい

S! メール作成画面で≪設定≫→「送信オプ ション」→「優先度」→項目を選択

作成中の S! メールのメールサーバに 保存する期限を設定したい

S! メール作成画面で≪設定≫→「送信オプ ション」→「有効期限」→項目を選択

## 作成中の SI メールの配信時間を指定 したい

S! メール作成画面で≪設定≫→「送信オプ ション」→「配信時間指定」→項目を選択

# サーバメール転送後、サーバからメー ルを削除するかどうか設定したい

S! メール作成画面で≪設定≫→「送信オプ ション」→「サーバーメール転送設定」→ 項目を選択

● サーバメール転送時(QP.4-30)のみ設定で きます。

## 送信前にデルモジ表示を確認したい **[デルモジ表示]**

S! メール作成画面で≪その他≫→「デルモ ジ表示」

## 入力した本文をすべて削除したい **[本文削除]**

S! メール作成画面で≪その他≫→「本文削 除」→「はい」

### 文字色を変更したい

デコレメール作成画面で「色」→文字色を 選択→本文を入力

# 文字を点滅させたい

デコレメール作成画面で「効果」→「点滅」 →「On」→本文を入力

**・**効果をもとに戻した文字を続けて入力し たいときは、「効果」→「点滅」→「Off」 と操作してから入力します。

## 文字を整列させたい

デコレメール作成画面で「効果」→「整列」 →項目を選択→本文を入力

BGM / Flash® /区切り線を挿入し たい

デコレメール設定画面で「挿入」

**■** データフォルダから BGM を挿入すると まんしゃ きんじゅう きょうかい 「BGM 挿入」→「着うた・メロディ」/ 「ミュージック」→ファイルを選択

- BGM を録音して挿入するとき 「BGM 挿入」→「ボイスレコーダー起動」 → (©P.10-10 音声を録音する 2)
- Flash® を挿入するとき 「Flash 挿入」→ファイルを選択
- 区切り線を挿入するとき 「区切り線挿入」

挿入した BGM を解除したい BGM が挿入されたデコレメール設定画面で 「挿入」→「BGM 解除」

#### 入力済みの文字の文字色/文字サイズ /効果を変更したい

文字が入力済みのデコレメール作成画面で ≪範囲選択≫→装飾する最初の文字をタッ プ→≪始点≫→変更したい最後の文字を タップ→≪終点≫

■ **立字色を変えるとき** 

「色」→文字色を選択

- **文字サイズを変えるとき** 「サイズ」→項目を選択
- 効果を変えるとき

「効果」→効果を選択→項目を選択

**■元に戻すとき** 

「戻す」

- デコレーションを確認したい
	- **[プレビュー]**

デコレメールの本文入力中に「その他」→「プ レビュー」

デコレメールテンプレートを登録した い **[デコレメールテンプレート保存]**

S! メール作成画面で≪保存≫→「デコレメー ルテンプレート保存」→ファイル名を入力

**・**本文を装飾している場合のみ、デコレメー ルテンプレートに保存できます(●P.4-6)。

メール

4

 $\mathsf{x}$ ىزار

#### 4-23

# 4

 $\overline{\mathsf{x}}$ メール ىأل

#### <span id="page-22-0"></span>テンプレートを利用して S! メールを **[デコレメールテンプレート呼出し]** 1.便利

S! メール作成画面で≪その他≫→「デコレ メールテンプレート呼出し」→テンプレー トを選択

作成したい

**・**すでにテンプレートを利用しているとき は、編集内容を破棄する旨の確認メッセー ジが表示されます。「はい」を選択すると 編集内容は破棄され、新たにテンプレー トを呼び出すことができます。

SMS 送信に関する便利な機能

「電話帳」以外の方法で宛先を入力し たい

SMS 作成画面で宛先欄をタップ

#### ■ 電話番号を直接入力するとき 「番号入力」→電話番号を入力

■ 電話帳のグループから選択するとき 「グループ」→「本体」/「USIM」→グルー

プを選択

・グループに 21 件以上登録されている 場合、送信したい宛先をチェック→≪追 加≫をタップしてください。

・電話番号が複数登録されている電話帳が 含まれている場合、宛先の選択画面が表 示されることがあります。電話番号を選 択してください。

#### ■ 履歴から入力するとき

「送受信履歴」→プルダウンメニューから 「送信履歴」/「受信履歴」→履歴を選択

## 宛先を追加したい

宛先が入力済みの SMS 作成画面で宛先欄 をタップ→「宛先追加」

#### ■ 電話帳から選択するとき

「電話帳 →電話帳を検索し、選択(©P.2-21) →電話番号を選択

## ■ 履歴から入力するとき

「送受信履歴」→プルダウンメニューから 「送信履歴」/「受信履歴」→履歴を選択

#### ■ 雷話帳のグループから選択するとき

「グループ」→「本体」/「USIM」→グルー プを選択

・電話番号が複数登録されている電話帳が 含まれている場合、宛先の選択画面が表 示されることがあります。電話番号を選 択してください。

#### ■ 電話番号を直接入力するとき

「番号入力」→電話番号を入力

**・**SMS 作成画面の宛先欄 の横に宛先件 数が表示されます。

送受信履歴の詳細を確認したい**[表示]**

SMS 作成画面で宛先欄をタップ→「送受信 履歴」→プルダウンメニューから「送信履歴」 /「受信履歴」→≪表示≫→表示したい履 歴を選択

# 送受信履歴を削除したい **[削除]**

SMS 作成画面で宛先欄をタップ→「送受信 履歴」→プルダウンメニューから「送信履歴」 /「受信履歴」→≪削除≫

#### ■1件削除するとき

削除したい履歴をチェック→≪削除≫→ 「はい」

#### ■ すべて削除するとき

「全チェック」→≪削除≫→「はい」

#### 宛先を削除したい

SMS 作成画面で宛先欄をタップ→≪宛先削 除≫

■1件削除するとき

削除したい宛先をチェック→≪宛先削 除≫→「はい」

**■** すべて削除するとき

「全チェック」→≪宛先削除≫→「はい」

SMS に情報を挿入したい **[挿入]**

SMS の本文を作成中に≪その他≫→「挿入」

#### **■ メモ帳を挿入するとき**

「メモ帳」→項目を選択

- **■** バーコードを挿入するとき 「バーコードリーダー」→(fP.10-12 バーコー ド/ QR コードを読み取る 2)
- 署名を挿入するとき 「署名」
- 雷話帳の番号を挿入するとき 「電話帳引用」→電話帳を検索し、選択

(6P.2-21)→項目を選択

■ オーナー情報を挿入するとき

「オーナー情報引用」→頂日を選択

■ アドレスの一部を挿入するとき

「簡単アドレス入力」→項目を選択

SMS の本文を作成中にユーザー辞書 登録したい **[ユーザー辞書登録]** SMS の本文を作成中に≪その他≫→ 「ユーザー辞書登録 |→(QP.2-17 入力した 文字をユーザー辞書に登録する 2)

SMS の本文を作成中に文字の入力/ 変換設定をしたい **[入力/変換設定]** SMS の本文を作成中に≪その他≫→「入力 /変換設定」

- **予測入力機能を設定/解除するとき** 「予測入力」の「On」/「Off」
- 学習機能を設定/解除するとき 「学習」の「On」/「Off」
- 学習機能をリヤットするとき 「学習リセット」→操作用暗証番号を入力 →≪ OK ≫→「はい」

■ 絵文字 /記号の履歴をリセットするとき 「絵/記号履歴リセット」→「はい」

#### 作成中の SMS を下書きに保存したい **[下書きに保存]**

SMS 作成画面で≪下書きに保存≫

**・**宛先、本文のいずれかが入力されている 場合のみ、下書きに保存できます。

作成中の SMS を S! メールに変更し たい **[S! メールに変換]** SMS 作成画面で≪ S! メールに変換≫

作成中の SMS の配信確認を設定した い

SMS 作成画面で≪その他≫→「送信オプ ション」→「配信確認」の「On」/「Off」

**・**「On」に設定すると、メールサーバから メールが相手に送信されたときに、配信 レポートがお客様の本機に送信されます。 作成中のメールにのみ設定が反映されま す。

作成中の SMS の有効期限を設定した い

SMS 作成画面で≪その他≫→「送信オプ ション」→「有効期限」→項目を選択

送信前にデルモジ表示を確認したい **[デルモジ表示]**

SMS 作成画面で≪その他≫→「デルモジ表 示」

入力した本文をすべて削除したい

**[本文削除]**

SMS 作成画面で≪その他≫→「本文削除」 →「はい」

メール

4

 $\times$ ۱Ì٠

## <span id="page-24-0"></span>1.便利

# 受信メールに関する便利な機 能

# 手動でメールを受信したい

≪メール≫→「新着メール受信」

#### 添付画像の表示サイズを設定したい

≪メール≫→「受信ボックス」→フォルダ を選択→メールを選択→≪その他≫→「設 定」→「画像表示設定」→項目を選択

受信通知/サーバメールを転送したい **[転送]**

≪メール≫→「受信ボックス」→フォルダ を選択→転送したい受信通知を選択→≪転 送≫→項目を選択→(©P.4-4 S! メールを作 成・送信する 2)

#### 差出人に電話をかけたい **[発信]**

≪メール≫→「受信ボックス」→フォルダ を選択→「発信」→目的のメールの

**・**宛先人が電話番号の場合のみ利用できま す。

受信通知からメールサーバに保存され ているメールを削除したい **[削除]** ≪メール≫→「受信ボックス」→フォルダ を選択→受信通知を選択→≪その他≫→「削 除|→項目を選択

# 1.便利

# メールの利用/管理に関する 便利な機能

## 添付ファイルを確認したい

≪メール≫→「受信ボックス」/「送信済 みボックス」/「未送信ボックス」→必要 に応じてフォルダを選択→メールを選択→ ファイルを選択→「開く」

- **・**確認前にファイルをデータフォルダに保 存するには、メッセージ画面でファイル を選択し、「保存」を選択します。
- **・**確認前に vCard や vCalendar を電話帳 やカレンダー、予定リストに登録するに は、メッセージ画面でファイルを選択し、 「電話帳登録」/「カレンダーに登録」を 選択します。
- **・**確認後に vCard や vCalendar を電話帳 やカレンダー、予定リストに登録するに は、≪登録≫をタップします。
- **・**コンテンツ・キーの購入/取得が必要な ファイルが添付されている場合は、確認 メッセージが表示されます。ファイルを 確認するときは、「はい」を選択してコン テンツ・キーを購入または取得します。
- **・**回数制限があり、1 回だけ再生/表示で きるファイルが添付されているときは、 表示/再生回数が 1 回だけ残っているこ とをお知らせするメッセージが表示され ます。

## S! メールに添付/挿入されているファ イルをデータフォルダに保存したい

≪メール≫→「受信ボックス」/「送信済 みボックス」→フォルダを選択→メールを 選択→≪保存≫(画面によっては≪その他≫ →「保存」→「添付ファイル保存」)→保存 したいファイルをチェック→≪保存≫

**・**保存時にファイル名が重複する旨のメッ セージが表示されたときは、「OK」→ファ イル名を編集します。

受信 S! メールや送信済み S! メールを デコレメールテンプレートに保存した い

≪メール≫→「受信ボックス」/「送信済 みボックス」→フォルダを選択→メールを 選択→≪保存≫(画面によっては≪その他≫ →「保存」)→「デコレメールテンプレート 保存」→ファイル名を入力

**・**本文を装飾している場合のみ、デコレメー ルテンプレートに保存できます(●P.4-6)。

デルモジ表示したい **[デルモジ表示]**

≪メール≫→「受信ボックス」/「送信済 みボックス」/「未送信ボックス」→必要 に応じてフォルダを選択→メールを選択→ ≪その他≫→「デルモジ表示」

#### 差出人や宛先を電話帳に登録したい **[電話帳登録]**

≪メール≫→「受信ボックス」/「送信済 みボックス」→フォルダを選択→≪その他≫ →「電話帳登録」→メールを選択→電話番 号/ E メールアドレスを選択

#### ■ 新しい電話帳に登録するとき

「新規1→(6P.2-20 電話帳に登録する?)

#### ■ 既存の電話帳に追加登録するとき

- 「追加」→電話帳を検索し、選択(©P.2-21) →電話帳の登録操作 (©P.2-20)
- **・**≪メール≫→「受信ボックス」/「送信 済みボックス」→フォルダを選択→≪そ の他≫→「電話帳登録」→目的のメール の<sup>同→電話番号/Eメールアドレスを選</sup> 択しても同じ操作が行えます。

#### 送信者や宛先を確認したい

#### **[メールアドレス表示]**

≪メール≫→「受信ボックス」/「送信済 みボックス」→フォルダを選択→メールを 選択→≪その他≫→「メールアドレス表示」

## メールの内容をコピーしたい**[コピー]**

≪メール≫→「受信ボックス」/「送信済 みボックス」→フォルダを選択→メールを 選択→≪コピー≫(画面によっては≪その 他≫→「コピー」)

#### ■ 差出人や宛先をコピーするとき

「アドレス」→コピーしたいアドレスを選 択

#### **■** 件名をコピーするとき

「件名」(©P.2-24 範囲を指定して文字のコ ピー/カットをしたい)

#### **■** 本文をコピーするとき

「本文 I(©P.2-24 範囲を指定して文字のコ ピー/カットをしたい)

## 表示中のメールを削除したい **[削除]**

≪メール≫→「受信ボックス」/「送信済 みボックス」/「未送信ボックス」→必要 に応じてフォルダを選択→メールを選択→ ≪削除≫(画面によっては≪その他≫→「削 除」)→「はい」

### メールの文字サイズを設定したい

≪メール≫→「受信ボックス」/「送信済 みボックス」/「未送信ボックス」→必要 に応じてフォルダを選択→メールを選択→ ≪その他≫→「設定」→「文字サイズ」→ 項目を選択

#### メッセージ画面のスクロール単位を設 定したい

≪メール≫→「受信ボックス」/「送信済 みボックス」/「未送信ボックス」→必要 に応じてフォルダを選択→メールを選択→ ≪その他≫→「設定」→「スクロール単位」 →項目を選択

## ナビゲーションバーを表示/非表示に したい

≪メール≫→「受信ボックス」/「送信済 みボックス」/「未送信ボックス」→必要 に応じてフォルダを選択→メールを選択→ ≪その他≫→「設定」→「ナビゲーション バー」の「On」/「Off」

#### メールの文字コードを設定したい **[文字コード変換]**

≪メール≫→「受信ボックス」→フォルダ を選択→メールを選択→≪その他≫→「文 字コード変換」→項目を選択

### メッセージ画面の文頭/文末に移動し **たい おおおおし (画面移動)**

≪メール≫→「受信ボックス」/「送信済 みボックス」/「未送信ボックス」→必要 に応じてフォルダを選択→メールを選択→ ≪その他≫→「画面移動」→項目を選択

 $\times$ メール Jİ

4

メール/デコレメールテンプレートの **詳細を確認したい 【詳細】** 

≪メール≫→「受信ボックス」/「デコレ メールテンプレート」/「送信済みボックス」 /「未送信ボックス」→必要に応じてフォ ルダを選択→メール/デコレメールテンプ レートを選択→≪詳細≫(画面によっては ≪その他≫→「詳細」)

**・**≪メール≫→「受信ボックス」/「下書 き」/「デコレメールテンプレート」/ 「送信済みボックス」/「未送信ボック ス」→必要に応じてフォルダを選択→≪詳 細≫(画面によっては≪その他≫→「詳 細」)→メール/テンプレートを選択して も同じ操作が行えます。

メール一覧画面のメールを並べ替えた い **[ソート]**

≪メール≫→「受信ボックス」/「下書き」 /「送信済みボックス」/「未送信ボック ス」→必要に応じてフォルダを選択→≪ソー ト≫(画面によっては≪その他≫→「ソー ト」)→項目を選択

- **・**並べ替えができる項目は、次のとおりで す。
	- 日付の順(「日付:新しい順」/「日付: 古い順」)
	- 送信者の順(「送信者順」)
- 未読/既読を分けて表示(「未読/既読 順」)
- 件名の順(「件名順」)
- メールサイズの大きい順(「サイズ順」)
- 添付ファイルあり/なしを分けて表示 (「添付順」)
- 保護されている/されていないメールを 分けて表示(「保護順」)
- **・**「送信者順」「件名順」を選択したときは、 半角記号、半角数字、半角英字、半角カ タカナ、全角記号、全角ひらがな、全角 カタカナ、漢字、全角数字、全角英字の 順で表示されます。ただし、「件名順」を 選択したときは「タイトルなし」が優先 されます。

## メール/デコレメールテンプレートを 保護/保護解除したい **[保護設定]**

≪メール≫→「受信ボックス」/「下書き」 /「デコレメールテンプレート」/「送信 済みボックス」/「未送信ボックス」→必 要に応じてフォルダを選択→≪保護設定≫ (画面によっては≪その他≫→「保護設定」) →保護したいメール/デコレメールテンプ レートの →≪ OK ≫

• 保護を解除する場合には日をタップしま す。

メールを既読/未読にしたい

## **[既読・未読に変更]**

≪メール≫→「受信ボックス」→フォルダ を選択→≪その他≫→「既読・未読に変更」 →既読にしたいメールを図/未読にしたい メールを図にする→≪ OK »

**・**アイコンをタップするたびに設定が切り 替わります。

メール

4

 $\overline{\mathsf{x}}$ ىأل

## メール一覧画面で SMS を本機/ USIM カードに移動したい

#### **[USIM・本体に移動]**

≪メール≫→「受信ボックス」/「送信済 みボックス」/「未送信ボックス」→必要 に応じてフォルダを選択→≪その他≫→ 「USIM・本体に移動」→移動したい SMS のロノロ

- 日をタップすると USIM に、 日をタップ すると本機に移動します。
- **・**USIM カードには、最大 10 通の SMS を保存できます。USIM カードに保存で きる件数は、カードの種類によって異な ります。
- **・**作成したフォルダにある受信 SMS を USIM カードに移動する場合は、確認メッ セージが表示されます。「はい」を選択す ると USIM カードに移動します。

下書きからメールを送信したい**[送信]**

≪メール≫→「下書き」→メールを選択→ ≪送信≫

**・**宛先が入力されていないときは≪送信≫ はタップできません。

送信済みメールを編集して送信したい **[編集]**

≪メール≫→「送信済みボックス」→フォ ルダを選択→メールを選択→≪編集≫→ (©P.4-4 S! メールを作成·送信する 2、P.4-7 SMS を作成・送信する 2)

**・**≪メール≫→「送信済みボックス」→フォ ルダを選択→≪編集≫→編集したいメー ルの図をタップしても同じ操作が行えま す。

配信レポートを確認したい**[レポート]** ≪メール≫→「送信済みボックス」→フォ ルダを選択→「配信確認」を設定したメー ルを選択→≪レポート≫

**・**SMS または電話番号を宛先にした S! メールで送信した場合に、確認できます。

## 未送信メールを編集して送信したい **[編集]**

≪メール≫→「未送信ボックス」→メール を選択→≪編集≫→(©P.4-4 S! メールを作 成·送信する 2、P.4-7 SMS を作成·送信す る $a)$ 

**・**≪メール≫→「未送信ボックス」→≪編 集≫→編集したいメールの図をタップし ても同じ操作が行えます。

未送信メールを再送信したい**[再送信]**

≪メール≫→「未送信ボックス」→≪再送 信≫→再送信したいメールの⊠

未送信メールのエラー詳細を確認した い **[エラー詳細]** ≪メール≫→「未送信ボックス」→≪その 他≫→「エラー詳細」→確認したいメール を選択

登録したデコレメールテンプレートを 表示して確認したい

≪メール≫→「デコレメールテンプレート」 →デコレメールテンプレートを選択

登録したデコレメールテンプレートを 編集したい

≪メール≫→「デコレメールテンプレート」 →登録したデコレメールテンプレートを選 択→≪メール≫→本文入力欄をタップ→本 文を入力→≪ OK ≫→≪保存≫→「デコレ メールテンプレート保存」→ファイル名を 入力

登録したデコレメールテンプレートを メールで送信したい**[メール添付送信]**

≪メール≫→「デコレメールテンプレー ト」→デコレメールテンプレートを選択→ ≪メール添付送信≫→(fP.4-4 S! メールを 作成・送信する 2)

4  $\times$ 

メール

ىزار

#### デコレメールテンプレートを移動した い **[移動]**

≪メール≫→「デコレメールテンプレート」 →≪移動≫→「フォルダ」/「ファイル」 →移動したいフォルダ/デコレメールテン プレートをチェック→≪移動≫→移動先を 選択

**・**新規にフォルダを作成してその中に移動 する場合は、≪フォルダ作成≫→フォル ダ名を入力します。

デコレメールテンプレートをコピーし たい **[コピー]**

≪メール≫→「デコレメールテンプレート」 →≪コピー≫→「フォルダ」/「ファイル」 →コピーしたいフォルダ/デコレメールテ ンプレートをチェック→≪コピー≫→コ ピー先を選択

デコレメールテンプレートを送信した い **[送信]**

≪メール≫→「デコレメールテンプレート」 →≪その他≫→「送信」

■ メールで送信するとき

「メール添付」→デコレメールテンプレー トを選択→(QP.4-4 S! メールを作成·送 信する 2)

■ Bluetooth<sup>®</sup> で送信するとき

「Bluetooth」→送信したいデコレメー ルテンプレートをチェック→≪送信≫→ (6P.13-8 データを送信する 2)

**■** 赤外線で送信するとき

「赤外線通信」→送信したいデコレメー ルテンプレートをチェック→≪送信≫  $(6P13-4)$ 

デコレメールテンプレートを並べ替え たい **[ソート]** ≪メール≫→「デコレメールテンプレート」 →≪その他≫→「ソート」→項目を選択

# デコレメールテンプレートを管理した **し) その一つの一つの一丁一夕管理]**

≪メール≫→「デコレメールテンプレート」 →必要に応じてフォルダを選択→≪その 他≫→「データ管理」

#### **■ フォルダ名/ファイル名を変更するとき** 「フォルダ・ファイル名変更」(画面によっ ては「テンプレート名変更」)→フォルダ /ファイルを選択→名前を入力

■ フォルダを作成するとき

「フォルダ作成」→フォルダ名を入力

■ コンテンツ・キー情報を確認したい 「コンテンツ・キー情報」→確認したいコ ンテンツ・キーを選択

■ コンテンツ・キーを購入または取得した

い

「コンテンツ・キー再取得」→テンプレー トを選択

デコレメールテンプレートのフォルダ に「シークレット設定」を設定したい **[シークレット設定]**

≪メール≫→「デコレメールテンプレート」 →≪その他≫→「シークレット設定」→操 作用暗証番号を入力→≪OK≫→シークレッ ト設定したいフォルダをチェック→≪OK≫

**・**「シークレット設定」を設定したフォルダ は、セキュリティ設定のシークレットモー ドが「表示しない」に設定されていると 確認できません。確認するには、≪その 他≫→「シークレット一時解除」→操作 用暗証番号を入力→≪ OK ≫をタップし ます。

メールサーバに保存されているメール を確認したい

≪メール≫→「サーバーメール操作」→「メー ルリスト」→確認メッセージが表示された ときは「はい」

メールリストを更新したい **[更新]**

≪メール≫→「サーバーメール操作」→「メー ルリスト」→≪更新≫

メールリストからメールを受信したい ≪メール≫→「サーバーメール操作」

■ メールを選択して受信するとき 「メールリスト」→確認メッセージが表示 されたときは「はい」→≪受信≫→受信 したいメールを選択

4

#### <span id="page-29-0"></span>**■** すべてのメールを受信するとき

#### 「メール全受信」

・「メールリスト」→確認メッセージが表 示されたときは「はい」→≪メール全受 信≫をタップしても同じ操作を行うこと ができます。

メールサーバに保存されているメール を転送したい **[サーバーメール転送]**

- ≪メール≫→「サーバーメール操作」→「メー ルリスト」→確認メッセージが表示された ときは「はい」→≪その他≫→「サーバーメー ル転送 →転送したいメールの ※ → (©P.4-4) S! メールを作成・送信する 2)
	- **・**転送するメールの件名には「Fw:」が自 動的に付きます。
	- **・**サーバメール転送後、サーバからメール を削除するかどうかをあらかじめ設定す ることができます(●P.4-22 サーバメール転 送後、サーバからメールを削除するかど うか設定したい)。

## メールサーバに保存されているメール をすべて削除したい

≪メール≫→「サーバーメール操作」→「メー ル全削除」→項目を選択→操作用暗証番号 を入力→≪ OK ≫→「はい」

## メールリストを利用してサーバ内の メールを削除したい **[削除]**

≪メール≫→「サーバーメール操作」→「メー ルリスト」→確認メッセージが表示された ときは「はい」→≪その他≫→「削除」→ 削除したいメールをチェック→≪削除≫→ 「はい」

#### メールサーバの使用状況を確認したい ≪メール≫→「サーバーメール操作」→「サー バーメール容量」

**・**最新の情報に更新する場合は≪更新≫を タップします。

#### メモリの使用状況を確認したい

≪メール≫→「メモリ容量確認」→プルダ ウンメニューから「サイズ(KB)」/「件数」

- **・**「受信ボックス」/「下書き」/「送信済 みボックス」/「未送信ボックス」/「SMS (USIM)」別に表示されます。
- **・**USIM カード内に保存した SMS は、「件 数」のみ確認できます。
- **・**確認したメモリを削除するには≪削除≫ をタップします(fP.12-20 登録/保存した内 容を削除してメモリを整理したい)。

#### 1.便利

フォルダ管理に関する便利な 機能

#### フォルダ名を変更したい

**[フォルダ名変更]**

≪メール≫→「受信ボックス」/「送信済 みボックス」→≪フォルダ名変更≫→フォ ルダを選択→名前を入力

# シークレット設定を設定したい

**[シークレット設定]**

≪メール≫→「受信ボックス」/「送信済 みボックス」→≪その他≫→「シークレッ ト設定」→フォルダを選択→操作用暗証番 号を入力→≪ OK ≫→≪ OK ≫

**・**「シークレット設定」を設定したフォルダ は、セキュリティ設定のシークレットモー ドが「表示しない」に設定されていると 確認できません。確認するには、≪その 他≫→「シークレット一時解除」→操作 用暗証番号を入力→≪ OK ≫をタップし ます。

## フォルダを削除したい **[削除]**

≪メール≫→「受信ボックス」/「送信済 みボックス」→≪その他≫→「削除」→削 除したいフォルダを選択→操作用暗証番号 を入力→≪ OK ≫→「はい」

メール

4

 $\times$ JЫ フォルダの詳細情報を確認したい

# **[詳細]**

≪メール≫→「受信ボックス」/「送信済 みボックス」→≪その他≫→「詳細」→フォ ルダを選択

メールの自動振り分けルールを変更し たい

≪メール≫→「受信ボックス」/「送信済 みボックス」→≪メール振り分け設定≫→ ルールを変更したいフォルダを選択

■ 振り分ける電話番号 / E メールアドレス /部分一致の E メールアドレスを変更す るとき

変更したいルール欄を選択→(©P.4-18 メー ルを振り分ける ❸)

■ テキストを変更するとき

変更したいテキスト欄を選択→テキスト を編集→≪ OK ≫

## 振り分けルールを削除したい **[削除]**

≪メール≫→「受信ボックス」/「送信済 みボックス」→≪メール振り分け設定≫→ 削除したいルールがあるフォルダを選択→ ≪削除≫→削除したいルールをチェック→ ≪削除≫

ىأل

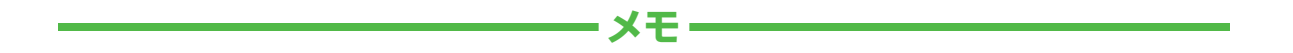

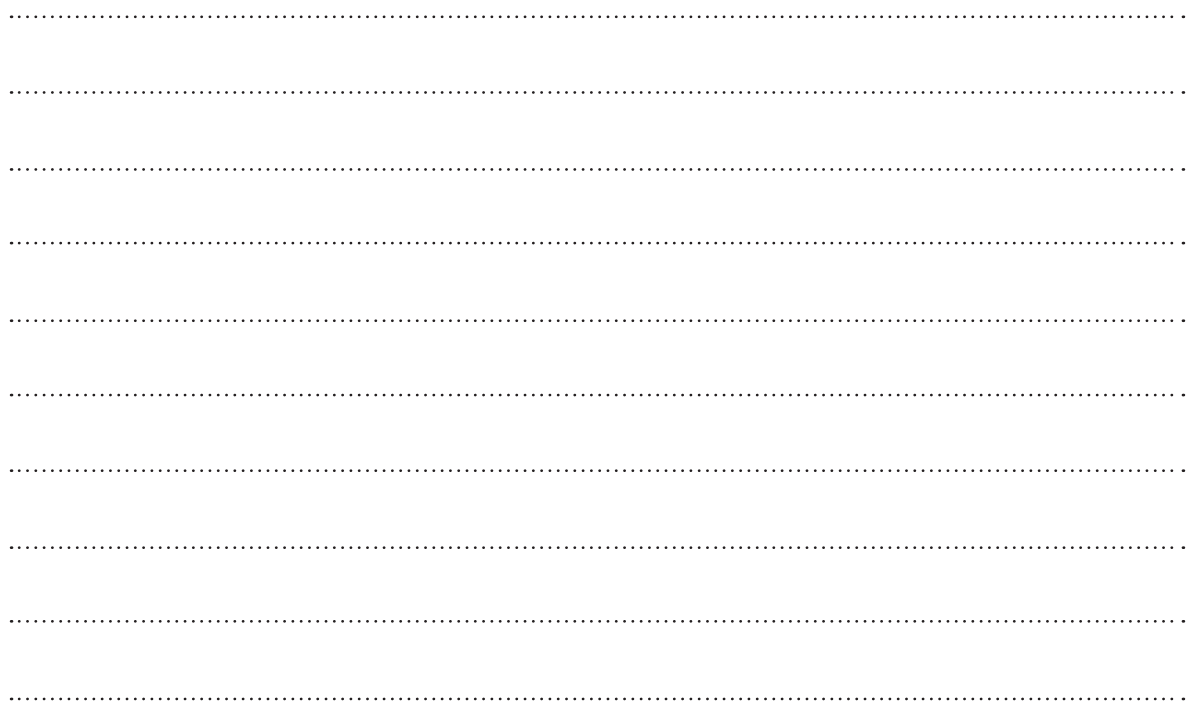